## Easy Security program párosítása Fisotech FT-X7 riasztóval

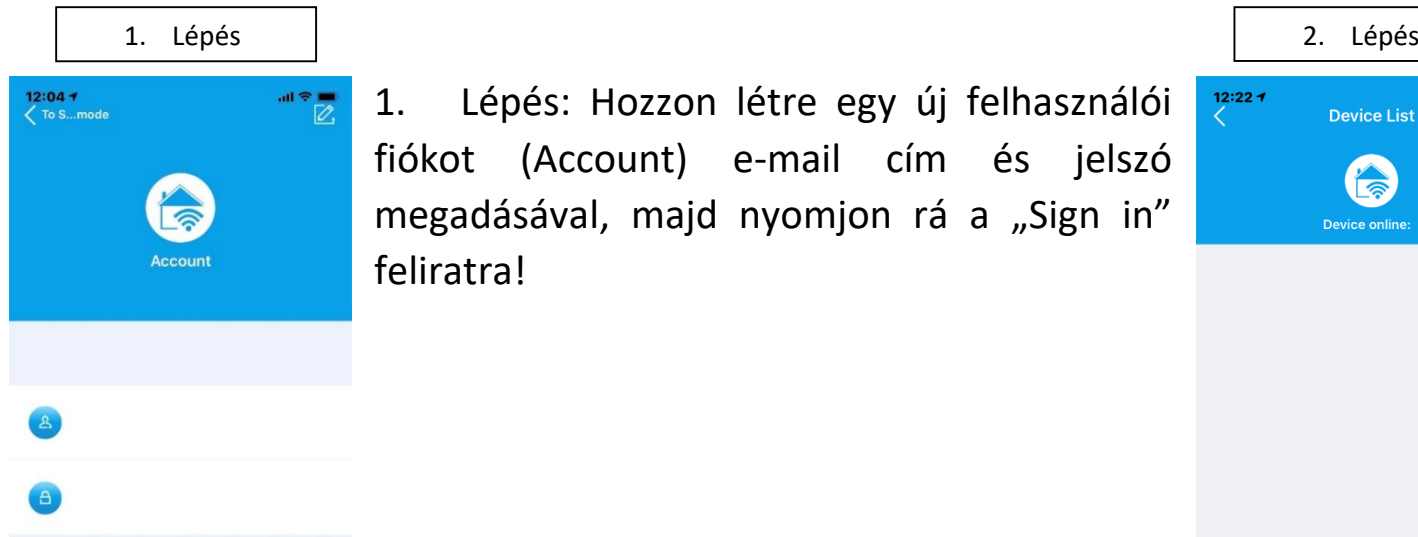

Sign in

Feedback

Remember me

1. Lépés: Hozzon létre egy új felhasználói fiókot (Account) e-mail cím és jelszó megadásával, majd nyomjon rá a "Sign in" feliratra!

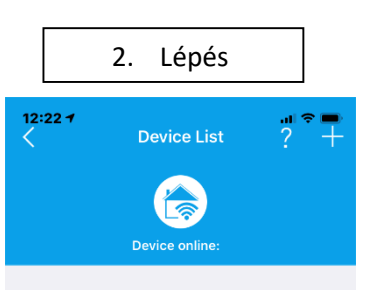

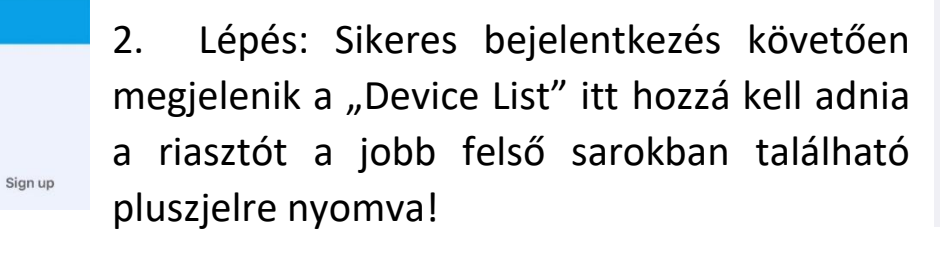

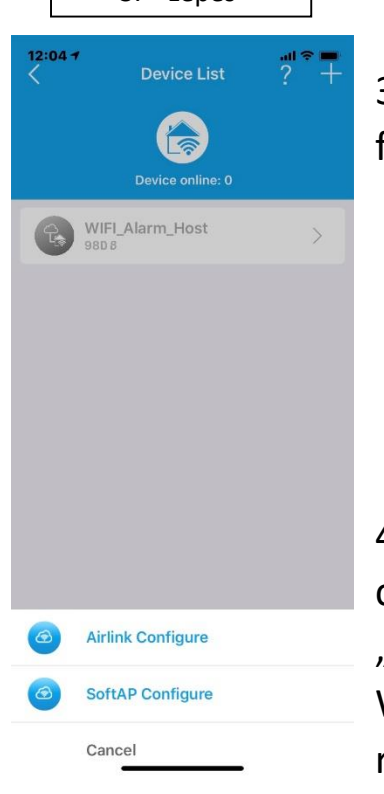

3. Lépés: Nyomjon rá az "Airlink Configure" feliratra a Wifi beállításához.

4. Az "Add Device" oldalon adja meg a csatlakoztatott Wifi jelszavát, majd nyomjon a "Next" gombra. Figyelem: a telefont ahhoz a Wifi hálózathoz csatlakoztassa, amivel a riasztót is használni szeretné!

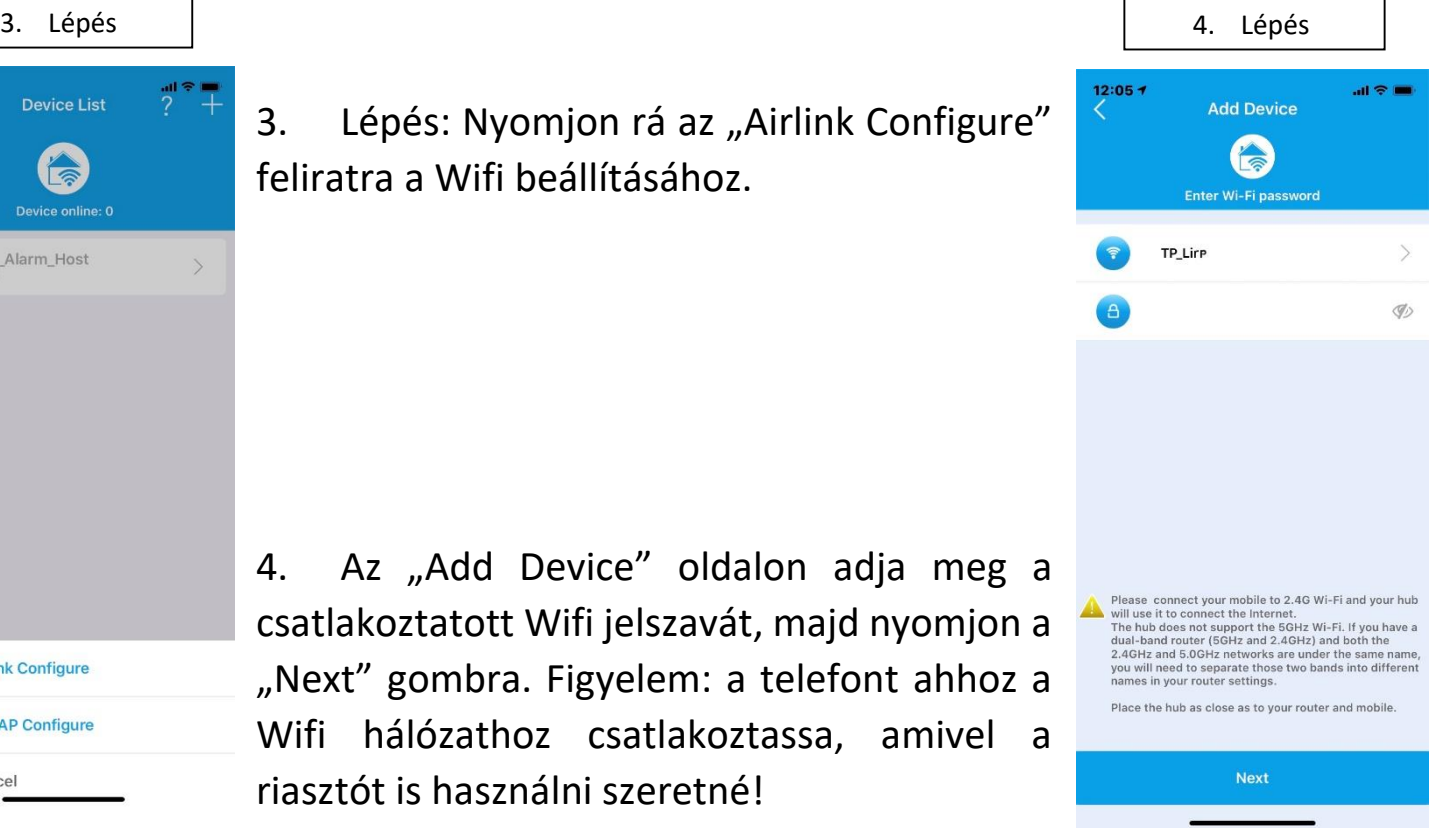

5. Lépés 6. Lépés  $12:05 12:067$ **Add Device** 5. A következő oldalon pipálja be a lent **Airlink Configuring** 6 található jelölőnégyzetet, majd nyomja meg a "Next" gombot! Ezzel egy időben lépjenbe To do this on the panel .<br>Go to Main>Wi-Fi>Airlink Configure a riasztón a Menu/Wi-Fi/Mobil APP parositas ind enter menüpontba. To do this on the panel Go to Main>Wi-Fi>Airlink Configure<br>and enter To do this on the screen .<br>Choose Main>Wi-Fi>Airlink  $54s$ Make sure that your hub starts the countdown<br>for configuration and says 'Airlink Mode'. 6. Az "Arlink Configuring" oldalon láthatja, Search the hub Next ha elindult a párosítás. Connect to the Internet Add it to Device List 7. Lépés 8. Lépés7. Sikeres párosítás esetén a következő  $12:26 -$ 12:27 1 **Device List** szöveg lesz látható: "Configuration OK" **Airlink Configuring** Befejezéshez nyomja meg az "OK" gombot. **Device online** WIFI\_Alarm Host **Notice Configuration OK** OK 8. Sikeres párosítás esetén a "Device

Search the hub Connect to the Internet Add it to Device List

Listben" látható lesz a riasztóközpont